# Manual de usuario del registro del aspirante

–

Escuela Superior de Cómputo del IPN Escuela Libre de Derecho

28 de enero de 2018

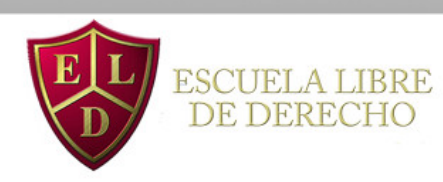

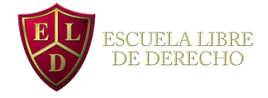

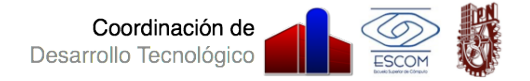

## Índice general

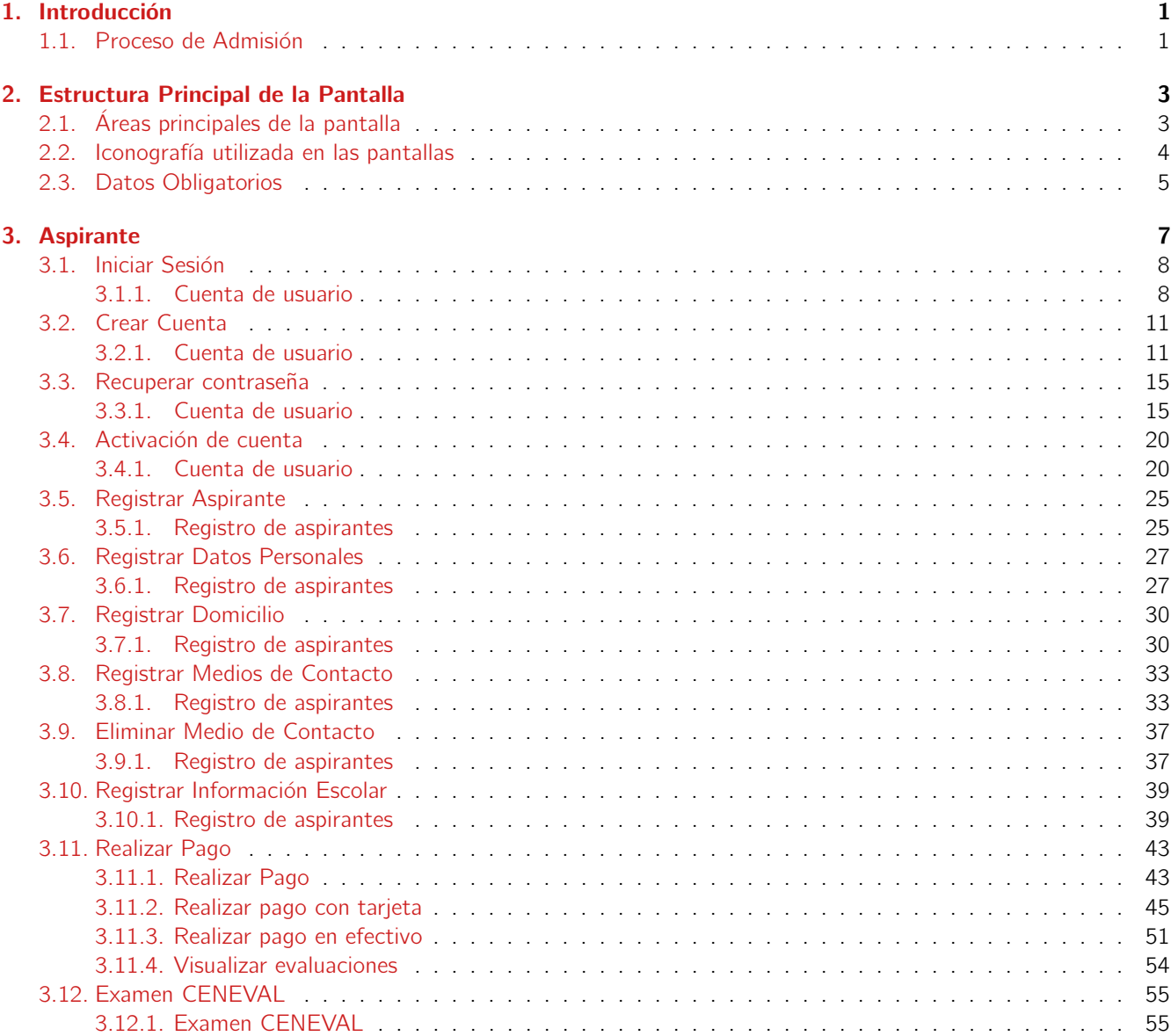

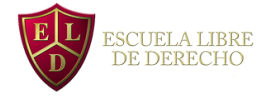

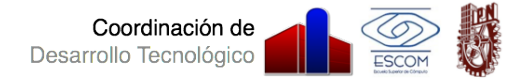

## $CAP$  $TIII$  $O$ <sup>1</sup>

## Introducción

## <span id="page-4-1"></span><span id="page-4-0"></span>1.1. Proceso de Admisión

El proceso de admisión a la Escuela Libre de Derecho consta de varias etapas, tanto para la Escuela Libre de Derecho, como para el Aspirante. En la figura [1.1](#page-4-3) Actividades del aspirante durante el proceso de admisión se muestra la secuencia de las tareas que debe realizar el aspirante que desee participar en el proceso de admisión. Es importante mencionar que al no realizar una de estas actividades, el aspirante perderá la oportunidad de ingresar a la ELD.

<span id="page-4-2"></span>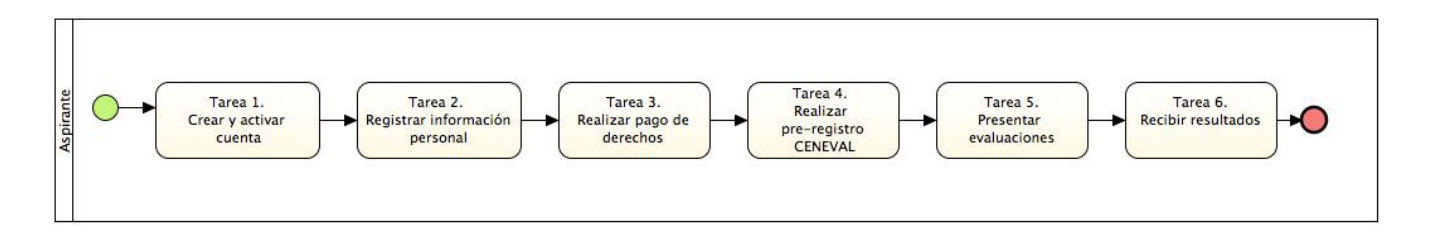

<span id="page-4-3"></span>Figura 1.1: Actividades del aspirante durante el proceso de admisión

#### **Aspirante**

- Tarea 1. Crear y activar cuenta: Esta tarea permite al aspirante crear una cuenta de usuario y activarla. La cuenta de usuario es necesaria ya que para ingresar al sistema es necesario tener una cuenta. Para esta actividad se debe contar con un correo electrónico activo.
- Tarea 2 Registrar información personal: Esta tarea le permite al aspirante comenzar con el proceso de admisión. En esta tarea el aspirante debe registrar su información personal en 4 categorias:
	- Información personal
	- Domicilio
	- Medios de contacto
	- · Información académica

Es importante mencionar que para el registro de esta información el aspirante debe contar con los siguientes datos:

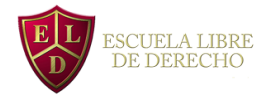

- Promedio final de secundaria y certificado
- Promedio de bachillerato y certificado
- Identificación con fotografía
- CURP
- Acta de nacimiento
- Tarea 3. Realizar pago de derechos: Esta tarea permite al aspirante realizar el pago de derecho a las evaluaciones que presentará a lo largo del proceso de admsión. Este pago puede realizarse desde el sistema, para lo que es necesario contar con una tarjeta de credito o débito, o directamente en una sucursal bancaria con una línea de captura que se puede generar a traves del sistema. Es importante destacar que los pagos solo seran recibidos en el periodo que esté marcado en la convocatoria de ingreso a la Escuela Libre de Derecho además de que no garantizan el ingreso y no serán devueltos en caso de no se aceptados.
- Tarea 4. Realizar pre-registro CENEVAL: Esta tarea permite al aspirante realizar su registro ante CENEVAL para poder realizar su examen. Es obligatorio realizar esta tarea, de lo contrario no podrá hacer el examen y terminará el proceso de ingreso.
- Tarea 5. Presentar evaluaciones: En esta tarea, el aspirante debe acudir a la Escuela Libre de Derecho para presentar cada una de las evaluaciones necesarias.
- Tarea 6. Recibir resultados: Una vez que el proceso ha concluído, el sistema publicará los resultados finales. En esta tarea los aspirantes deberán consultar los resultados en donde se le indicarán los pasos a seguir para realizar la inscripción en caso de haber sido aceptado.

A continuación se describen a detalle las funcionalidades del sistema, en función de que el aspirate pueda realizar cada una de las tareas descritas anteriormente.

## CAPÍTULO<sub>2</sub>

## Estructura Principal de la Pantalla

<span id="page-6-0"></span>En este capítulo se describe el comportamiento y los elementos que conforman la estructura principal y organización de las pantallas del sistema.

## <span id="page-6-1"></span>2.1. Áreas principales de la pantalla

La estructura de la pantalla es el ambiente visual que el usuario observa al ingresar al sistema. En la pantalla [2.1](#page-7-1) se muestran los elementos principales que conforman el entorno de trabajo y se describen a continuación:

- 1. Encabezado de la Página: En esta sección aparece el logo de la Escuela Libre de Derecho (ELD).
- 2. Menú Lateral: En esta sección aparece el manual del aspirante.
- 3. Sesión: En esta sección se pueden visualizar la opción de cerrar la sesión.
- 4. Cuerpo de la página: Esta sección es el área de trabajo, donde aparecen los formularios de cada operación disponible y las tablas de gestión.

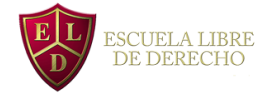

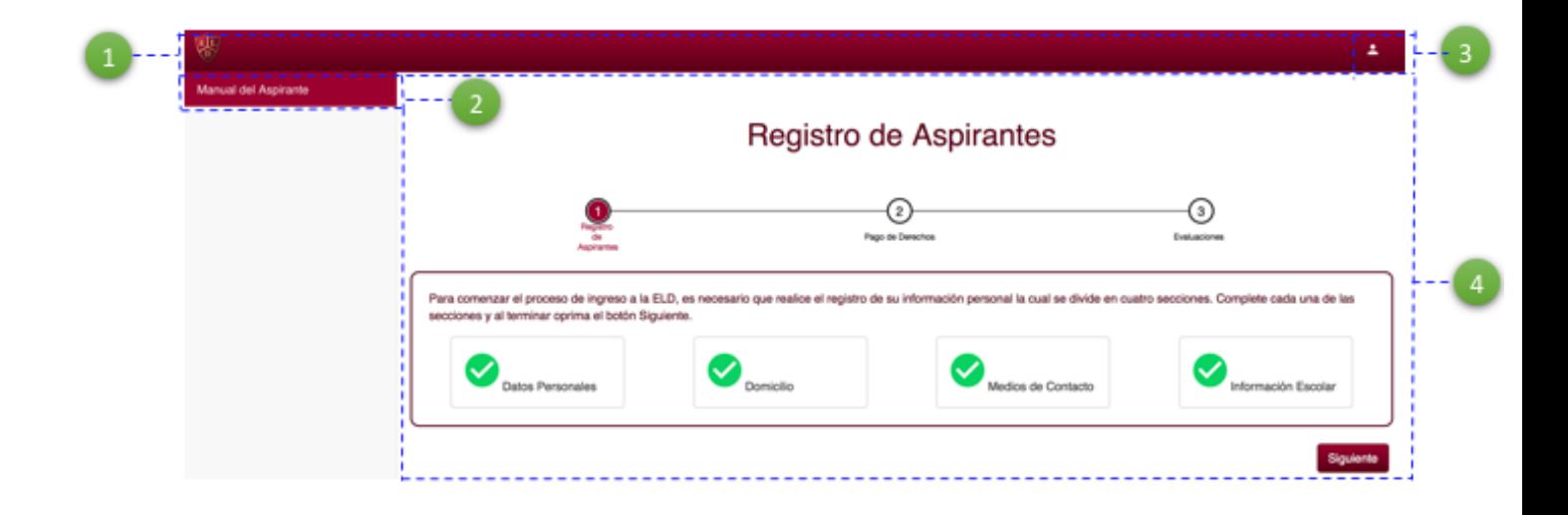

<span id="page-7-1"></span>Figura 2.1: Estructura Principal de la Pantalla

## <span id="page-7-0"></span>2.2. Iconografía utilizada en las pantallas

El sistema utiliza diversos íconos para denotar las operaciones que el usuario puede realizar en el sistema, como son: agregar, modificar o eliminar información. Los íconos utilizados a lo largo de todas las pantallas del sistema son:

- **ince The Fermite eliminar el elemento que se seleccione.**
- $\bullet$  : Permite visualizar la información de un elemento.
- **Q** : Permite visualizar un documento.

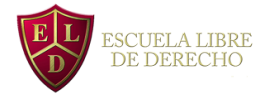

## <span id="page-8-0"></span>2.3. Datos Obligatorios

<span id="page-8-1"></span>Aquellos datos que son obligatorios para realizar algún registro o modificación se señalan con un asterisco rojo como se muestra la figura [2.2](#page-8-2) [Datos Obligatorios.](#page-8-1)

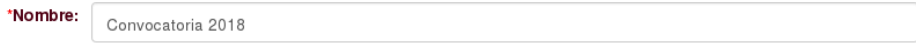

<span id="page-8-2"></span>Figura 2.2: Datos Obligatorios

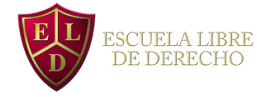

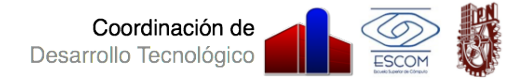

# <span id="page-10-0"></span>CAPÍTULO<sup>3</sup>

Aspirante

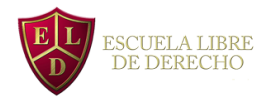

## <span id="page-11-0"></span>3.1. Iniciar Sesión

## <span id="page-11-1"></span>3.1.1. Cuenta de usuario

Para que el Aspirante pueda ingresar al sistema, deberá Iniciar Sesión proporcionando su nombre de usuario y la contraseña que registró cuando creó su cuenta. Al acceder al sistema se le guiará a través de las etapas del proceso de admisión de la ELD.

### Procedimiento

- 1. Ingrese a la página de la Escuela Libre de Derecho <http://eld.edu.mx> y presione el botón Ingresa al sistema.
- <span id="page-11-2"></span>2. Se mostrará la pantalla [3.1](#page-11-3) Iniciar Sesión

# Iniciar Sesión

Los campos marcados con \* son obligatorios.

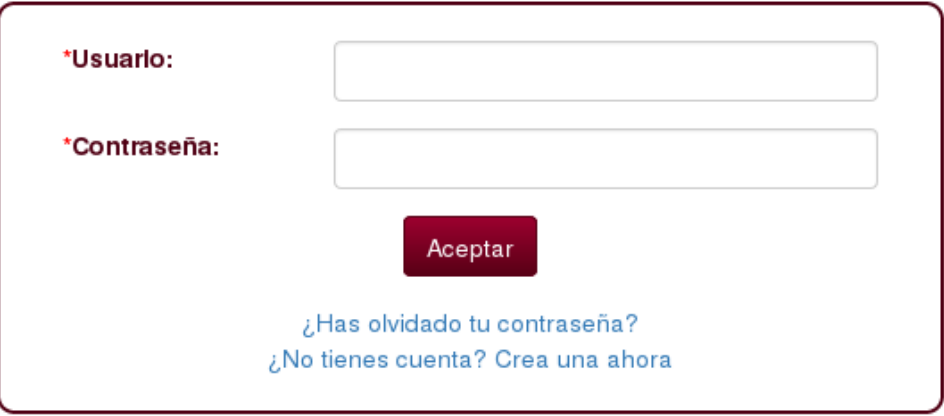

<span id="page-11-3"></span>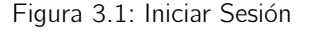

- 3. Proporcione sus datos de inicio de sesión: Usuario y Contraseña de acuerdo a la tabla [3.1](#page-12-0) Especificaciones de Entrada. Finalmente presione el botón FAceptar<sup>1</sup>.
- 4. Se mostrará la pantalla correspondiente al estado en que se encuentra el aspirante, por ejemplo [3.2](#page-12-2) [Bienvenido](#page-12-1) [Aspirante](#page-12-1)

<span id="page-12-1"></span>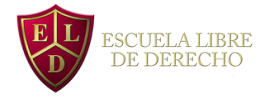

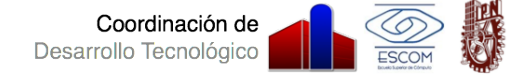

## **Bienvenido Aspirante**

La Escuela Libre de Derecho, fundada en el año 1912, es la más antigua institución particular de educación superior en materia jurídica del país. Reconocida y validada por su alto nivel académico por el Estado Mexicano a través del Decreto Presidencial de fecha 28 de enero de 1930.

La Escuela Libre de Derecho tiene su domicilio en la Ciudad de México, y NO TIENE NI RECONOCE ALGUNA OTRA SEDE, establecimiento, sucursal, o representación, en algún otro lugar de la República o del extranjero.

<span id="page-12-2"></span><span id="page-12-0"></span>Siguiente

Figura 3.2: Bienvenido Aspirante

#### Características de los datos de entrada

Las especificaciones de los datos de entrada se muestran en la tabla [3.1](#page-12-0) Especificaciones de Entrada

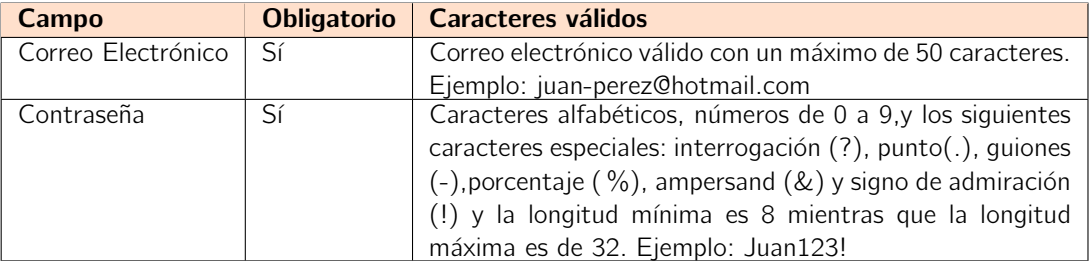

Cuadro 3.1: Especificaciones de Entrada

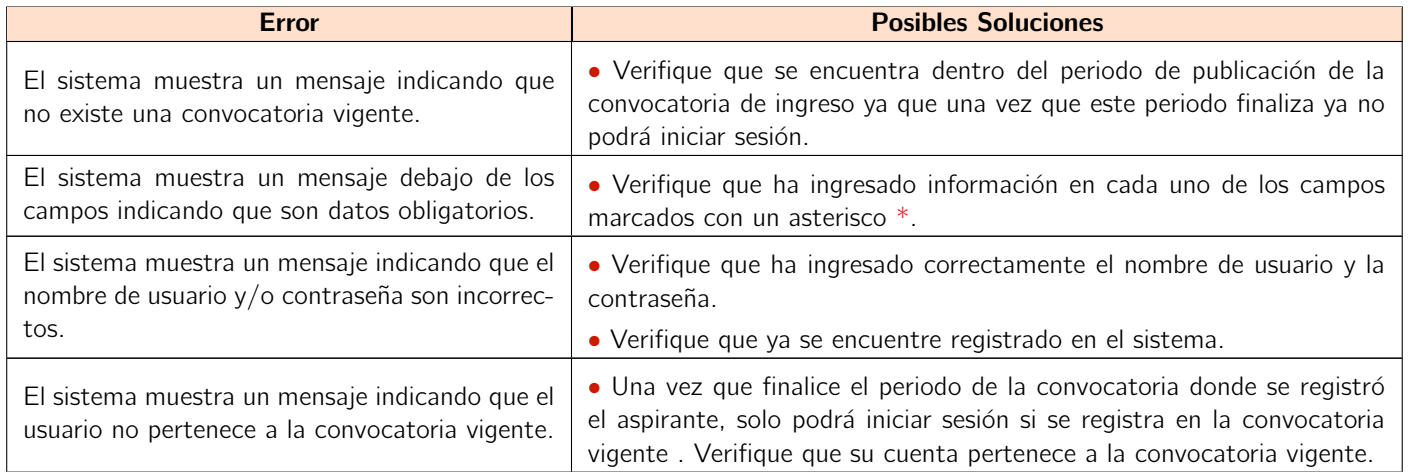

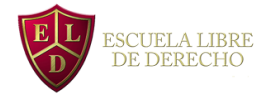

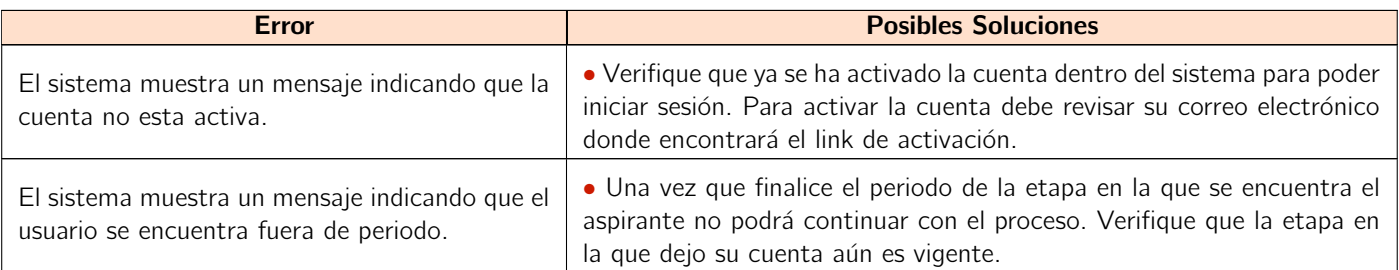

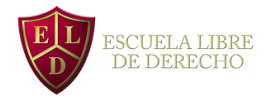

<span id="page-14-3"></span>**Manual del Aspirante** 

## <span id="page-14-0"></span>3.2. Crear Cuenta

## <span id="page-14-1"></span>3.2.1. Cuenta de usuario

Para que un Aspirante pueda ingresar a la ELD, tiene que cubrir con una serie de requisitos, uno de ellos es la creación y activación de una cuenta personal en el sistema. Para que el aspirante pueda crear una cuenta es necesario que registre en el sistema sus datos personales.

Por lo tanto, Crear Cuenta permite al aspirante crear una cuenta proporcionando su nombre completo, CURP y correo electrónico.

#### Procedimiento

<span id="page-14-2"></span>1. Ingrese a la página de la Escuela Libre de Derecho <http://eld.edu.mx> y presione el botón Ingresa al sistema, posteriormente presione el link ¿No tienes una cuenta? Crea una ahora de la pantalla [3.3](#page-14-3) Iniciar Sesión. Solo será posible crear la cuenta si la convocatoria está vigente.

# **Iniciar Sesión**

Los campos marcados con \* son obligatorios.

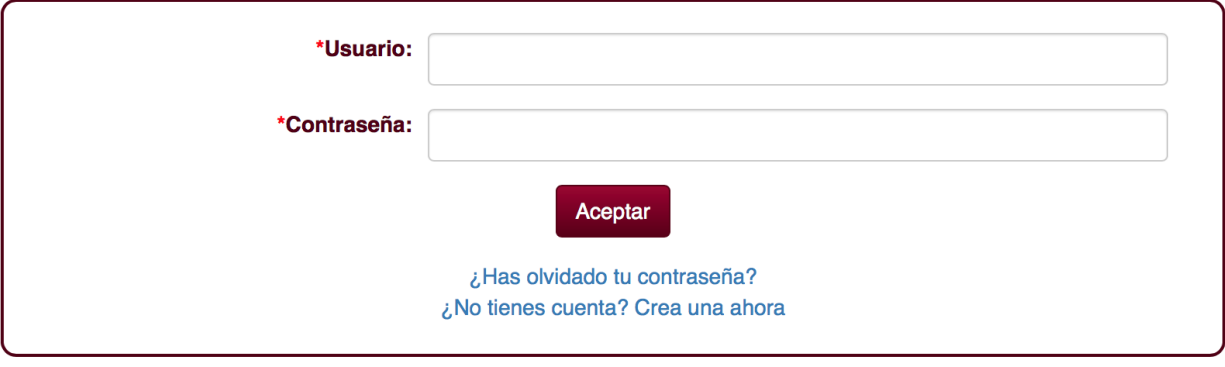

Figura 3.3: Convocatoria de Ingreso Publicada

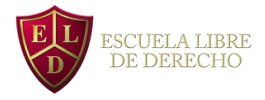

<span id="page-15-0"></span>2. Se mostrará la pantalla [3.4](#page-15-1) [Crear Cuenta](#page-15-0)

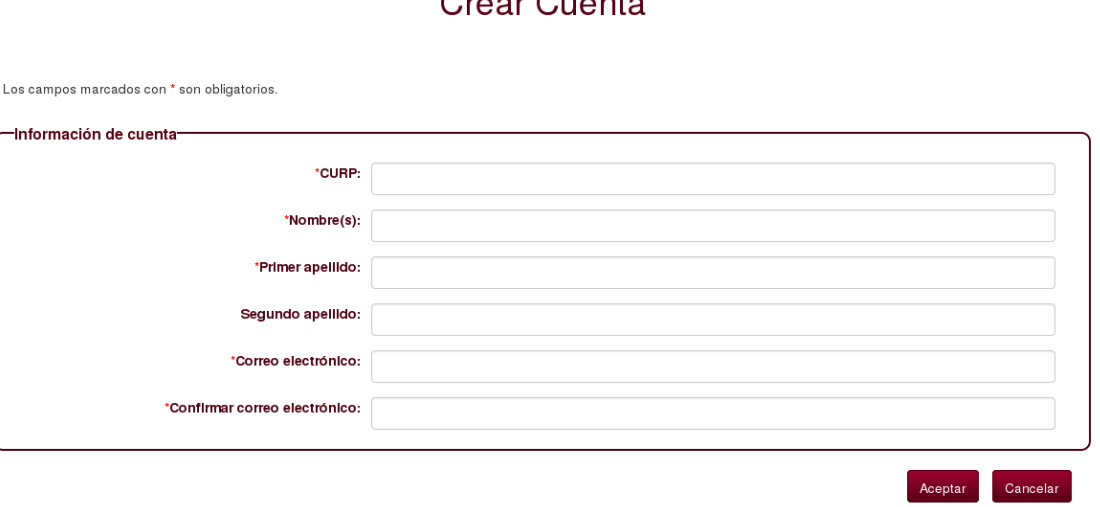

<span id="page-15-1"></span>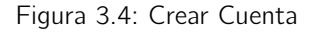

- 3. Proporcione los siguientes datos: nombre completo, CURP, correo electrónico de acuerdo a la tabla [3.3](#page-16-0) Especificaciones de Entrada y finalmente presione el botón [Aceptar] de lo contrario oprima el botón [Cancelar].
- 4. El sistema enviará el correo electrónico [3.6](#page-16-2) Correo de creación de cuenta al aspirante para que pueda concluir su registro.

<span id="page-15-2"></span>Se mostrará el mensaje [3.5](#page-15-3) [Cuenta Registrada](#page-15-2)

**Iniciar Sesión** 

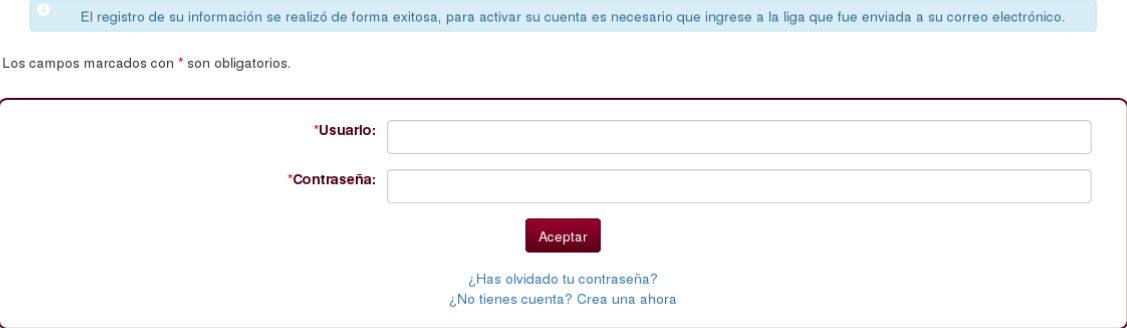

<span id="page-15-3"></span>Figura 3.5: Cuenta Registrada

## $C$ roor  $C$ uonto

<span id="page-16-1"></span>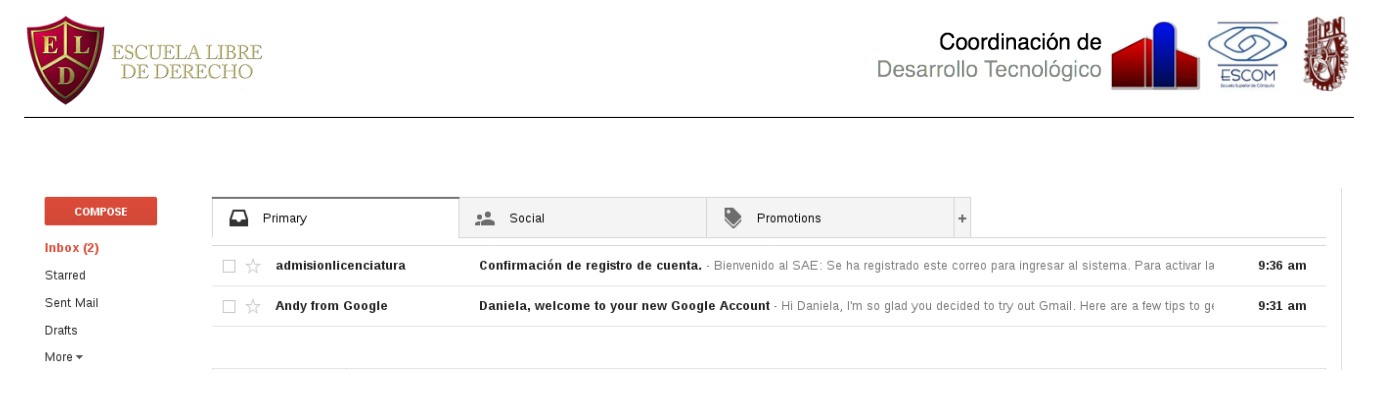

Figura 3.6: Correo de creación de cuenta

5. Para continuar con la activación de la cuenta siga las instrucciones de la sección [3.4](#page-23-0) Activar Cuenta.

## Características de los datos de entrada

Las especificaciones de los datos de entrada se muestran en la tabla [3.3](#page-16-0) Especificaciones de Entrada

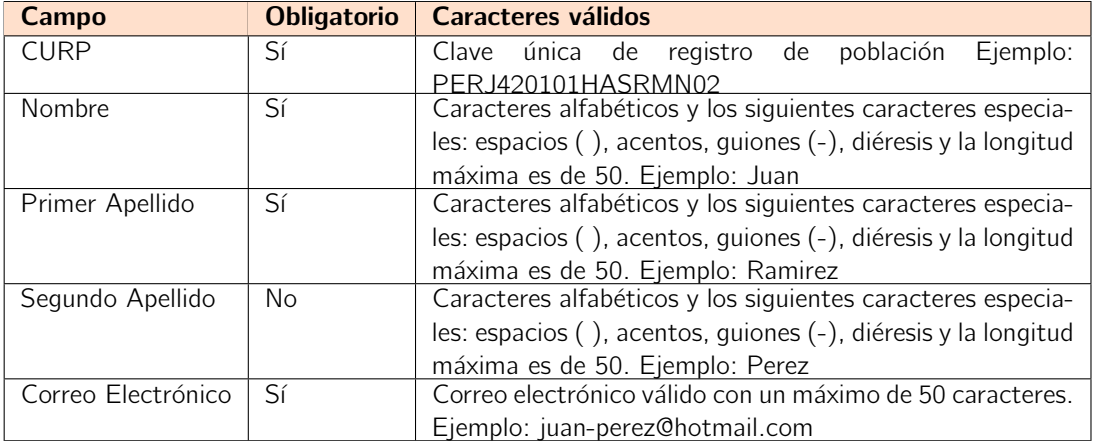

<span id="page-16-2"></span><span id="page-16-0"></span>Cuadro 3.3: Especificaciones de Entrada

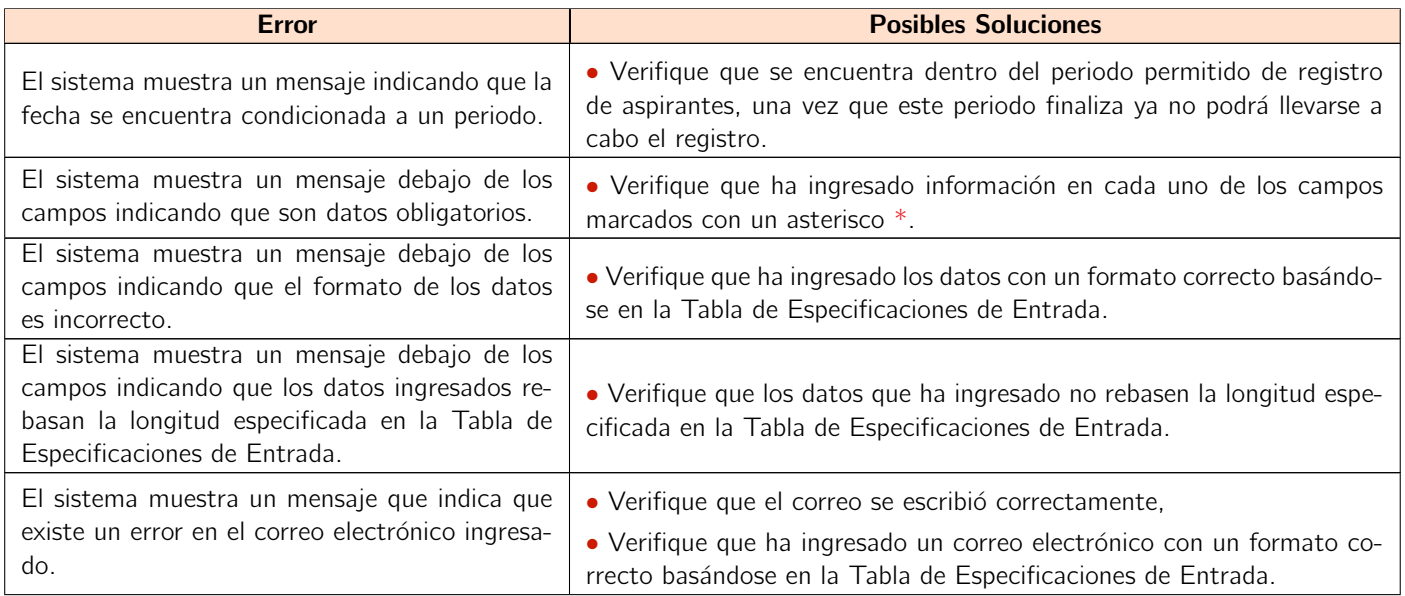

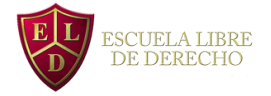

國

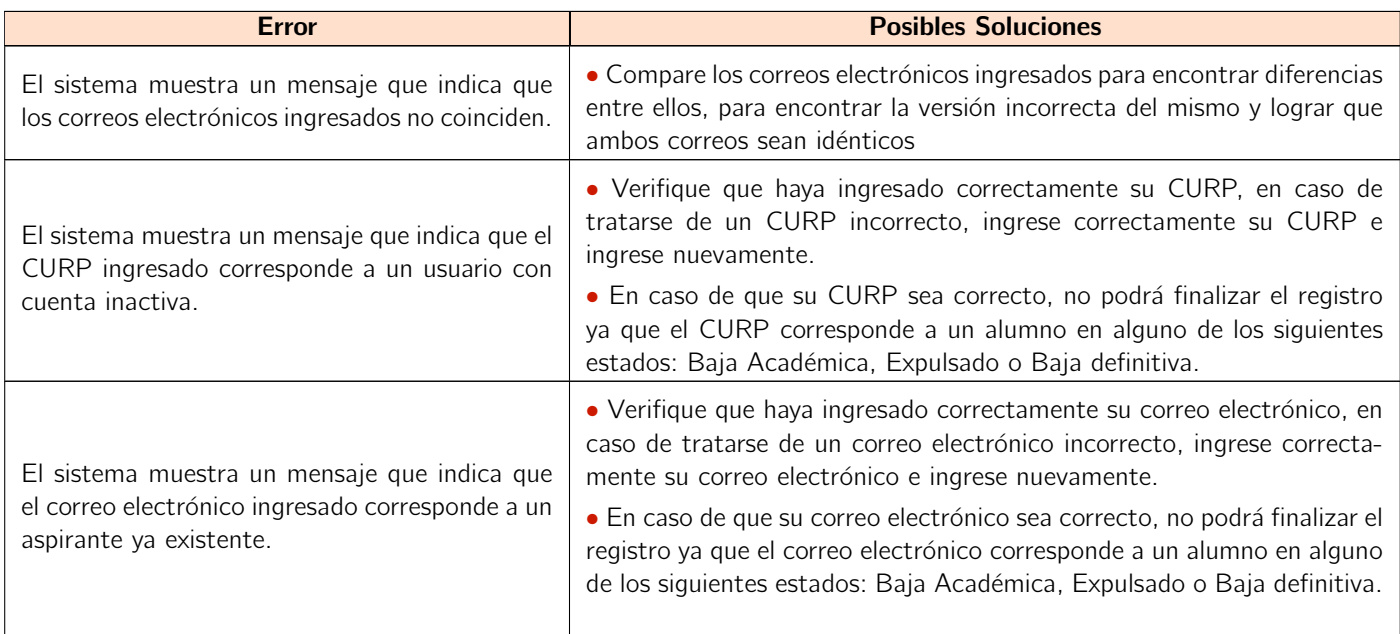

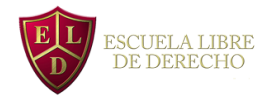

Aceptar

Cancelar

## <span id="page-18-0"></span>3.3. Recuperar contraseña

## <span id="page-18-1"></span>3.3.1. Cuenta de usuario

Permite al aspirante Recuperar su Contraseña cuando la haya olvidado. Cuando se solicite recuperar la contraseña, se enviará un correo electrónico al aspirante con la información para recuperar su contraseña

#### Procedimiento

<span id="page-18-2"></span>1. Solicita recuperar contraseña a través de la liga ¿Has olvidado tu contraseña? en la pantalla [3.7](#page-18-3) Iniciar Sesión

## **Iniciar Sesión**

Los campos marcados con \* son obligatorios.

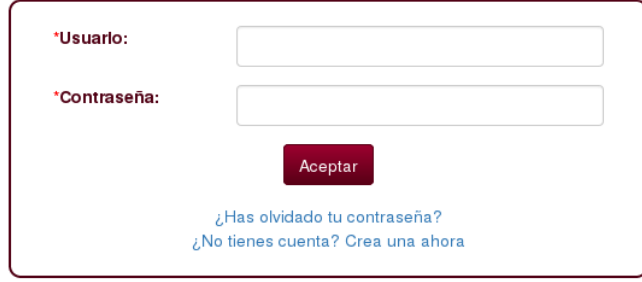

#### <span id="page-18-3"></span>Figura 3.7: Iniciar Sesión

<span id="page-18-4"></span>2. Se mostrará la pantalla [3.8](#page-18-5) Recuperar Contraseña

## <span id="page-18-5"></span>Recuperar Contraseña

![](_page_18_Picture_93.jpeg)

![](_page_19_Picture_0.jpeg)

- 3. Proporcione su correo electrónico de acuerdo a la tabla [3.5](#page-21-0) Especificaciones de Entrada y finalmente presione el botón Aceptar de lo contrario oprima el botón Cancelar .
- <span id="page-19-2"></span>4. Se enviará el correo electronico [3.10](#page-19-1) Correo para confirmar operación y se mostrará el mensaje [3.9](#page-19-3) Operación [Exitosa](#page-19-2)

![](_page_19_Picture_93.jpeg)

<span id="page-19-3"></span>![](_page_19_Figure_5.jpeg)

<span id="page-19-0"></span>5. Revise su correo electrónico donde encontrará el correo de activación de cuenta y presione el link aquí.

![](_page_19_Picture_94.jpeg)

<span id="page-19-1"></span>Figura 3.10: Correo para confirmar operación

6. Se mostrará la pantalla [3.11](#page-20-1) Recuperar Contraseña

<span id="page-20-0"></span>![](_page_20_Picture_0.jpeg)

## Recuperar Contraseña

![](_page_20_Picture_86.jpeg)

<span id="page-20-1"></span>Figura 3.11: Recuperar Contraseña

- 7. Proporcione su contraseña de acuerdo a la tabla [3.5](#page-21-0) Especificaciones de Entrada y finalmente presione el botón [Aceptar], de lo contrario oprima el botón [Cancelar].
- 8. Presione el botón Siguiente].
- <span id="page-20-2"></span>9. Se mostrará el mensaje [3.12](#page-20-3) Operación Exitosa

## **Iniciar Sesión**

![](_page_20_Picture_87.jpeg)

<span id="page-20-3"></span>Figura 3.12: Operación Exitosa

### Características de los datos de entrada

Las especificaciones de los datos de entrada se muestran en la tabla [3.5](#page-21-0) Especificaciones de Entrada

![](_page_21_Picture_0.jpeg)

![](_page_21_Picture_154.jpeg)

<span id="page-21-0"></span>Cuadro 3.5: Especificaciones de Entrada

![](_page_21_Picture_155.jpeg)

![](_page_22_Picture_0.jpeg)

![](_page_22_Picture_1.jpeg)

![](_page_23_Picture_0.jpeg)

## <span id="page-23-0"></span>3.4. Activación de cuenta

## <span id="page-23-1"></span>3.4.1. Cuenta de usuario

Permite al aspirante crear una cuenta para realizar su pre-registro ante el proceso de admisión a la ELD. Para que un Aspirante pueda ingresar a la ELD, tiene que cubrir con una serie de requisitos, uno de ellos es la creación y activación de una cuenta personal en el sistema. Para que el aspirante pueda crear una cuenta es necesario que registre en el sistema sus datos personales, una vez que el registro fue exitoso, es de suma importancia la Activación de dicha cuenta. en caso de no activar la cuenta no se podrá acceder a su sesión en el sistema.

La cuenta personal creada y activada del aspirante es un requisito fundamental en el proceso de admisión en la ELD, ya que es el medio por el cual podrá conocer todos los procedimientos a seguir.

#### Procedimiento

1. Presione el link aquí mostrado en [3.6](#page-16-2) Correo de creación de cuenta que le fue enviado por el sistema con el título Confirmación de registro de cuenta el contenido de dicho correo se muestra en [3.6](#page-16-2) Correo de creación [de cuenta.](#page-16-1) Solo se podrá activar la cuenta si se encuentra en el periodo de activación de cuenta.

![](_page_23_Picture_122.jpeg)

![](_page_23_Figure_9.jpeg)

<span id="page-23-2"></span>2. Se mostrará la pantalla [3.14](#page-23-3) Activación de cuenta

![](_page_23_Picture_123.jpeg)

**Activar Cuenta** 

<span id="page-23-3"></span>Figura 3.14: Activación de cuenta

![](_page_24_Picture_0.jpeg)

- 2 3. De clic en el icono
- <span id="page-24-0"></span>4. Se mostrará el mensaje [3.15](#page-24-1) Formato de la contraseña

![](_page_24_Picture_4.jpeg)

<span id="page-24-1"></span>![](_page_24_Figure_5.jpeg)

- 5. Proporcione su contraseña de acuerdo a la tabla [3.7](#page-27-0) Especificaciones de Entrada y finalmente presione el botón  $\sqrt{\text{Acceptar}}}$  de lo contrario oprima el botón  $\sqrt{\text{Cancelar}}$ .
- <span id="page-24-2"></span>6. Se mostrará el mensaje [3.16](#page-24-3) [Cuenta Activada](#page-24-2)

## **Iniciar Sesión**

![](_page_24_Picture_124.jpeg)

<span id="page-24-3"></span>Figura 3.16: Cuenta Activada

- 7. Proporcione sus datos de inicio de sesión usuario (Correo Electronico) y contraseña de acuerdo a la tabla [3.7](#page-27-0) Especificaciones de Entrada, finalmente presione el botón [Aceptar].
- 8. Se mostrará la pantalla [3.17](#page-25-1) [Bienvenido Aspirante](#page-25-0)

<span id="page-25-0"></span>![](_page_25_Picture_0.jpeg)

![](_page_25_Picture_1.jpeg)

## **Bienvenido Aspirante**

La Escuela Libre de Derecho, fundada en el año 1912, es la más antigua institución particular de educación superior en materia jurídica del país. Reconocida y validada por su alto nivel académico por el Estado Mexicano a través del Decreto Presidencial de fecha 28 de enero de 1930.

La Escuela Libre de Derecho tiene su domicilio en la Ciudad de México, y NO TIENE NI RECONOCE ALGUNA OTRA SEDE, establecimiento, sucursal, o representación, en algún otro lugar de la República o del extranjero.

<span id="page-25-1"></span>Siguiente

![](_page_25_Figure_6.jpeg)

- 9. Lea cuidadosamente la información que se le presenta y si está de acuerdo presione el botón [Siguiente]
- <span id="page-25-2"></span>10. Se mostrará la pantalla [3.18](#page-25-3) [Bienvenido Aspirante 2](#page-25-2)

## **Bienvenido Aspirante**

Para comenzar con el proceso de admisión es necesario que pases por las siguientes etapas: • Etapa de Registro de Aspirantes. En esta etapa deberá proporcionar su información personal y académica. · Etapa Pago de derechos. En esta etapa deberá realizar el pago correspondiente para el derecho a presentar las evaluaciones. · Etapa Evaluaciones. En esta etapa deberá presentar las evaluaciones indicadas en la convocatoria de ingreso. ● Etapa Entrevista. En esta etapa deberá asistir a una entrevista en la Escuela Libre de Derecho. ● Etapa Resultados. En esta etapa deberá esperar la fecha de publicación de resultados. Para acceder a la primera etapa oprima el botón Siguiente.

<span id="page-25-3"></span>Siguiente

![](_page_25_Figure_12.jpeg)

- 11. Lea cuidadosamente la información que se le presenta y si está de acuerdo presione el botón Siguiente
- 12. Se mostrará la pantalla [3.19](#page-26-1) [Registro de Aspirantes](#page-26-0)

<span id="page-26-0"></span>![](_page_26_Picture_0.jpeg)

## Registro de Aspirantes

| Otorgo mi consentimiento y acepto el siguiente aviso de privacidad:                                                                                                    |  |  |  |
|----------------------------------------------------------------------------------------------------|--|--|--|
| <b>AVISO DE PRIVACIDAD</b>                                                                                                    |  |  |  |
| <b>IDENTIDAD Y DOMICILIO DEL RESPONSABLE.</b>                                                                                                    |  |  |  |
| Con fundamento en los artículos 15 y 16 de la Ley Federal de Protección de Datos Personales en Posesión de Particulares, la Escuela Libre de Derecho (en adelante<br>también referida como la Escuela), por conducto de la Lic. Renata Laura Sandoval Sánchez, con domicilio en Doctor José María Vertiz número 12, esquina Arcos de Belén,<br>Colonia Doctores, Delegación Cuauhtémoc, 06720 Ciudad de México, Ciudad de México, ES RESPONSABLE del uso y protección de sus datos personales que Usted como<br>Titular proporcionará en la hoja de ingreso como aspirante a ser alumno de la Escuela. |  |  |  |
| FINALIDADES DEL TRATAMIENTO DE LOS DATOS PERSONALES                                                                                                    |  |  |  |
| Las finalidades del tratamiento de sus datos personales:                                                                                                    |  |  |  |
| · Apertura de un expediente como candidato de ser alumno en la Escuela.<br>· Asignación de una matrícula corno candidato a ser alumno en la Escuela.                                                                                                    |  |  |  |
| DATOS PERSONALES QUE SE TRATARAN.                                                                                                    |  |  |  |
| Los datos personales que serán requeridos para cumplir con las finalidades señaladas en el párrafo anterior serán los siguientes:                                                                                                    |  |  |  |
| · Apellido Paterno del Titular.                                                                                                    |  |  |  |
| · Apellido Materno del Titular.                                                                                                    |  |  |  |
| · Nombre (s) del Titular.                                                                                                    |  |  |  |
| · Sexo del Titular.<br>· Edad del Titular.                                                                                                    |  |  |  |
| · CURP del Titular.                                                                                                    |  |  |  |
| · Fecha de Nacimiento del Titular.                                                                                                    |  |  |  |
| · Ciudad de Nacimiento del Titular.                                                                                                    |  |  |  |
| · Entidad Federativa de Nacimiento del Titular.                                                                                                    |  |  |  |
| · País de Nacimiento del Titular.                                                                                                    |  |  |  |
| · Número de Teléfono Principal del Titular.                                                                                                    |  |  |  |
| · Número de Teléfono Celular del Titular.                                                                                                    |  |  |  |
| · Otro número telefónico del Titular.                                                                                                    |  |  |  |
| · Nombre completo de quien depende económicamente el Titular para el sostenimiento de sus estudios.                                                                                                    |  |  |  |

Figura 3.19: Registro de Aspirantes

<span id="page-26-2"></span>13. Baje en la pantalla usando el scroll de lado derecho, al llegar a la parte inferior acepte los términos y condiciones (Marcando la casilla) y presione el botón aceptar en la pantalla [3.20](#page-26-3) [Registro de Aspirantes2.](#page-26-2)

## <span id="page-26-3"></span><span id="page-26-1"></span>Registro de Aspirantes

![](_page_26_Picture_44.jpeg)

![](_page_27_Picture_0.jpeg)

- 14. Lea cuidadosamente la información que se le presenta y si está de acuerdo acepte los términos y condiciones y finalice presionando el botón [Aceptar].
- 15. Para continuar con el proceso de registro de datos del aspirante siga la sección [3.5](#page-28-0) Registrar Aspirante.

### Características de los datos de entrada

Las especificaciones de los datos de entrada se muestran en la tabla [3.7](#page-27-0) Especificaciones de Entrada

![](_page_27_Picture_164.jpeg)

<span id="page-27-0"></span>Cuadro 3.7: Especificaciones de Entrada

![](_page_27_Picture_165.jpeg)

![](_page_28_Picture_0.jpeg)

## <span id="page-28-0"></span>3.5. Registrar Aspirante

## <span id="page-28-1"></span>3.5.1. Registro de aspirantes

Permite al aspirante ingresar sus datos personales, domicilio, medios de contacto e información escolar una vez finalizado el Registro de Aspirante, se guardarán los datos ingresados y no podrán ser editados posteriormente.

#### Procedimiento

- 1. Inicie sesión en el sistema siguiendo las siguientes indicaciones [3.1](#page-11-0) Iniciar Sesión
- <span id="page-28-2"></span>2. Se mostrará la pantalla [3.21](#page-28-3) [Registro de Aspirantes](#page-28-2) si se encuentra en el periodo de registro de aspirantes.

![](_page_28_Picture_175.jpeg)

Registro de Aspirantes

<span id="page-28-3"></span>![](_page_28_Figure_9.jpeg)

- 3. Registre los datos personales del aspirante dadas las siguientes secciones, detalladas por separado [3.6](#page-30-0) Registrar Datos Personales, [3.7](#page-33-0) Registrar Domicilio, [3.8](#page-36-0) Registrar Medios de contacto, 3.10 Registrar Información Escolar.
- 4. Oprima el botón *Siguiente* una vez que esté seguro de la información proporcionada ya que una vez que salga de la pantalla [3.21](#page-28-3) [Registro de Aspirantes](#page-28-2) no podrá hacer cambios a dicha información.
- <span id="page-28-4"></span>5. Se mostrará el mensaje [3.22](#page-28-5) [Registro de aspirante concluido](#page-28-4) en la pantalla [3.21](#page-28-3) [Registro de Aspirantes](#page-28-2)

![](_page_28_Picture_176.jpeg)

<span id="page-28-5"></span>Pogietro de Aepirantes

![](_page_28_Figure_14.jpeg)

6. Para continuar el proceso de registro siga con la sección [3.11](#page-46-0) Realizar Pago

![](_page_29_Picture_0.jpeg)

![](_page_29_Picture_1.jpeg)

![](_page_29_Picture_54.jpeg)

![](_page_30_Picture_0.jpeg)

## <span id="page-30-0"></span>3.6. Registrar Datos Personales

## <span id="page-30-1"></span>3.6.1. Registro de aspirantes

Permite al aspirante Ingresar sus Datos Personales, domicilio, medios de contacto e información escolar una vez finalizado el registro de aspirante, este deberá aceptar los Términos y Condiciones bajo los cuales se llevará a cabo el proceso de admisión a la ELD.

#### Procedimiento

<span id="page-30-2"></span>1. Oprime el botón Datos Personales en la pantalla [3.23](#page-30-3) [Registro de Aspirantes](#page-30-2) .

### <span id="page-30-3"></span>Registro de Aspirantes

![](_page_30_Picture_8.jpeg)

Figura 3.23: Registro de Aspirantes

<span id="page-30-4"></span>2. Se mostrará la pantalla [3.24](#page-30-5) [Datos Personales](#page-30-4)

![](_page_30_Picture_109.jpeg)

<span id="page-30-5"></span>![](_page_30_Figure_12.jpeg)

3. Proporcione o modifique (En caso de haber ingresado datos anteriormente) sus datos personales: Nombre, Primer Apellido, Segundo Apellido (En caso de tenerlo) de acuerdo a la tabla [3.10](#page-31-0) Especificaciones de Entrada.

![](_page_31_Picture_0.jpeg)

Posteriormente proporcione o modifique (En caso de haber ingresado documentación anteriormente) la docu-mentación solicitada: Acta de Nacimiento y CURP de acuerdo a la tabla [3.10](#page-31-0) Especificaciones de Entrada. Finalmente presione el botón [Aceptar]. de lo contrario presione el botón [Cancelar].

<span id="page-31-1"></span>4. Se mostrará el mensaje [3.25](#page-31-2) Operación Exitosa

### <span id="page-31-2"></span>Registro de Aspirantes

![](_page_31_Picture_193.jpeg)

![](_page_31_Figure_6.jpeg)

5. Si todas las secciones ya tienen la paloma verde y esta seguro de la información proporcionada es correcta presione el botón Siguiente una vez que presione este botón no podrá editar la información que ha proporcionado en otro momento y Para continuar el proceso de registro siga con la sección [3.11](#page-46-0) Realizar Pago. en caso de que necesite editar alguna sección simplemente de clic sobre ella y haga los cambios pertinentes.

#### Características de los datos de entrada

Las especificaciones de los datos de entrada se muestran en la tabla [3.10](#page-31-0) Especificaciones de Entrada

![](_page_31_Picture_194.jpeg)

<span id="page-31-0"></span>Cuadro 3.10: Especificaciones de Entrada

![](_page_31_Picture_195.jpeg)

![](_page_32_Picture_0.jpeg)

![](_page_32_Picture_73.jpeg)

![](_page_33_Picture_0.jpeg)

## <span id="page-33-0"></span>3.7. Registrar Domicilio

## <span id="page-33-1"></span>3.7.1. Registro de aspirantes

Permite al aspirante ingresar sus datos personales, **Domicilio**, medios de contacto e información escolar terminando el registro de aspirante, este deberá aceptar los Términos y Condiciones bajo los cuales se llevará a cabo el proceso de admisión a la ELD.

### Procedimiento

<span id="page-33-2"></span>1. Oprime el botón [Domicilio] en la pantalla [3.26](#page-33-3) [Registro de Aspirantes](#page-33-2) .

![](_page_33_Picture_7.jpeg)

<span id="page-33-3"></span>![](_page_33_Figure_8.jpeg)

<span id="page-33-4"></span>2. Se mostrará la pantalla [3.27](#page-33-5) [Domicilio](#page-33-4)

![](_page_33_Picture_97.jpeg)

<span id="page-33-5"></span>Figura 3.27: Domicilio

![](_page_34_Picture_0.jpeg)

- 3. Proporcione o modifique (En caso de haber ingresado datos anteriormente) sus datos referentes a su domicilio: Codigo Postal, Entidad Federativa, Delegación/Municipio,Colonia, Calle, Número exterior y Número Interior (En caso de tenerlo) de acuerdo a la tabla [3.12](#page-34-0) Especificaciones de Entrada. Finalmente presione el botón  $Ac$ eptar de lo contrario presione el botón  $Ca$ relar .
- <span id="page-34-1"></span>4. Se mostrará la pantalla [3.28](#page-34-2) [Registro de Aspirantes](#page-34-1) con el estado de registro de domicilio modificado y se marcará esta sección con un ícono verde, indicando que la sección se ha concluído.

### Registro de Aspirantes

![](_page_34_Picture_5.jpeg)

<span id="page-34-2"></span><span id="page-34-0"></span>![](_page_34_Figure_6.jpeg)

5. Si todas las secciones ya tienen la paloma verde y esta seguro de la información proporcionada es correcta presione el botón Siguiente una vez que presione este botón no podrá editar la información que ha proporcionado en otro momento y Para continuar el proceso de registro siga con la sección [3.11](#page-46-0) Realizar Pago. en caso de que necesite editar alguna sección simplemente de clic sobre ella y haga los cambios pertinentes.

#### Características de los datos de entrada

Las especificaciones de los datos de entrada se muestran en la tabla [3.12](#page-34-0) Especificaciones de Entrada

![](_page_34_Picture_209.jpeg)

![](_page_35_Picture_0.jpeg)

![](_page_35_Picture_1.jpeg)

![](_page_35_Picture_89.jpeg)

![](_page_36_Picture_0.jpeg)

## <span id="page-36-0"></span>3.8. Registrar Medios de Contacto

## <span id="page-36-1"></span>3.8.1. Registro de aspirantes

Permite al aspirante ingresar sus datos personales, domicilio, Medios de Contacto e información escolar terminando el registro de aspirante, este deberá aceptar los Términos y Condiciones bajo los cuales se llevará a cabo el proceso de admisión a la ELD.

#### Procedimiento

<span id="page-36-2"></span>1. Oprime el botón Medios de Contacto en la pantalla [3.29](#page-36-3) [Registro de Aspirantes](#page-36-2) .

#### Registro de Aspirantes

![](_page_36_Picture_106.jpeg)

<span id="page-36-3"></span>![](_page_36_Figure_9.jpeg)

2. Se mostrará la pantalla [3.30](#page-36-5) [Medios de Contacto](#page-36-4)

<span id="page-36-4"></span>![](_page_36_Picture_107.jpeg)

<span id="page-36-5"></span>![](_page_36_Figure_12.jpeg)

3. Proporcione al menos 3 medios de contacto, repartidos de la siguiente manera: al menos un teléfono fijo, un teléfono celular y un teléfono de emergencias de acuerdo a la tabla [3.14](#page-39-0) Especificaciones de Entrada.

![](_page_37_Picture_0.jpeg)

- 4. Para registrar un teléfono fijo seleccione: Información de medio de contacto: Teléfono Categoría: personal o trabajo.
- <span id="page-37-0"></span>5. Se mostrará la pantalla [3.31](#page-37-1) Medios de Contacto teléfono fijo

![](_page_37_Picture_116.jpeg)

<span id="page-37-1"></span>Figura 3.31: Medios de Contacto teléfono fijo

- 6. Proporcione: Lada, Teléfono y Extensión (En caso de tenerlo). Finalmente presione el botón Agregar .
- 7. Para registrar un teléfono celular seleccione: Información de medio de contacto: Celular Categoría: personal o trabajo.
- <span id="page-37-2"></span>8. Se mostrará la pantalla [3.32](#page-37-3) Medios de Contacto teléfono celular

![](_page_37_Picture_117.jpeg)

<span id="page-37-3"></span>Gestionar Medios de Contacto

![](_page_37_Figure_11.jpeg)

9. Proporcione: Lada y Teléfono celular , . Finalmente presione el botón **Agregar** 

### Gestionar Medios de Contacto

![](_page_38_Picture_0.jpeg)

- 10. Para registrar un teléfono de emergencia seleccione: Información de medio de contacto: Fijo o Celular Categoría: Emergencia.
- <span id="page-38-0"></span>11. Se mostrará la pantalla [3.33](#page-38-1) [Medios de Contacto Emergencia](#page-38-0)

![](_page_38_Picture_138.jpeg)

<span id="page-38-1"></span>Gestionar Medios de Contacto

Figura 3.33: Medios de Contacto Emergencia

- 12. Proporcione: Lada, Teléfono, Extensión (En caso de tenerlo), Nombre completo de la persona a la que pertenece este teléfono y el parentesco con el aspirante. Finalmente presione el botón [Agregar].
- 13. Una vez que cumpla con estos medios de contacto obligatorios puede registrar otros medios de contacto de acuerdo a la tabla [3.14](#page-39-0) Especificaciones de Entrada.. En caso de querer eliminar un medio de contacto deberá seguir la siguiente parte detallada por separado [3.9](#page-40-0) Eliminar Medios de contacto.
- 14. Finalmente presione el botón Aceptar de lo contrario presione el botón Cancelar .
- <span id="page-38-2"></span>15. Se mostrar´a la pantalla [3.34](#page-38-3) [Registro de aspirantes](#page-38-2) con el estado de registro de medios de contacto cambiado, Se colocará una paloma verde sobre esta sección.

## <span id="page-38-3"></span>Registro de Aspirantes

![](_page_38_Picture_11.jpeg)

![](_page_39_Picture_0.jpeg)

16. Si todas las secciones ya tienen la paloma verde y esta seguro de la información proporcionada es correcta presione el botón Siguiente una vez que presione este botón no podrá editar la información que ha proporcionado en otro momento y Para continuar el proceso de registro siga con la sección [3.11](#page-46-0) Realizar Pago. en caso de que necesite editar alguna sección simplemente de clic sobre ella y haga los cambios pertinentes.

### Características de los datos de entrada

Las especificaciones de los datos de entrada se muestran en la tabla [3.14](#page-39-0) Especificaciones de Entrada

| Campo                            | <b>Obligatorio</b> | Caracteres válidos                                             |
|----------------------------------|--------------------|----------------------------------------------------------------|
| Información de medio de contacto | Sí                 | Selección Las opciones son: Teléfono, Teléfono Celular y       |
|                                  |                    | Correo Electrónico                                             |
| Categoría                        | Sí                 | Selección. Las opciones son : Personal, Trabajo y Emer-        |
|                                  |                    | gencia                                                         |
| Lada                             | Sí                 | Número entero en el rango de 1 a 999. Ejemplo: 541             |
| Telefono                         | Sí                 | Número entero en el rango de 1 a 99999999. Ejemplo:            |
|                                  |                    | 55678990                                                       |
| Extensión                        | No                 | Número entero en el rango de 1 a 99999. Ejemplo: 54190         |
| Telefono Celular                 | Sí                 | Número entero en el rango de 1 a 9999999999. Ejemplo:          |
|                                  |                    | 5545678712                                                     |
| Correo Electrónico               | Sí                 | Correo electrónico válido con un máximo de 50 caracteres.      |
|                                  |                    | Ejemplo: juan-perez@hotmail.com                                |
| Nombre Completo                  | Sí                 | Caracteres alfabéticos y los siguientes caracteres especia-    |
|                                  |                    | les: espacios (), acentos, guiones (-), diéresis y la longitud |
|                                  |                    | máxima es de 100. Ejemplo: Juan Alvarez                        |
| Parentesco                       | Sí                 | Caracteres alfabéticos y los siguientes caracteres especia-    |
|                                  |                    | les: espacios (), acentos, guiones (-), diéresis y la longitud |
|                                  |                    | máxima es de 50. Ejemplo: Tutor                                |

<span id="page-39-0"></span>Cuadro 3.14: Especificaciones de Entrada

![](_page_39_Picture_237.jpeg)

![](_page_40_Picture_0.jpeg)

## <span id="page-40-0"></span>3.9. Eliminar Medio de Contacto

## <span id="page-40-1"></span>3.9.1. Registro de aspirantes

Permite al Aspirante *Eliminar* uno o más medios de contacto del Aspirante registrados en el sistema.

#### Procedimiento

1. Solicite eliminar un medio de contacto dando clic en el icono  $\Box$  en la pantalla. [3.35](#page-40-3) [Medios de Contacto](#page-40-2)

<span id="page-40-2"></span>![](_page_40_Picture_105.jpeg)

<span id="page-40-3"></span>![](_page_40_Figure_9.jpeg)

2. Se mostrará el mensaje [3.36](#page-40-5) [Eliminar Elemento](#page-40-4) en la pantalla.

<span id="page-40-4"></span>![](_page_40_Picture_106.jpeg)

<span id="page-40-5"></span>![](_page_40_Figure_12.jpeg)

3. Confirme eliminar el requisito a través de botón [Si] de lo contrario oprima el botón [No]

4. Se mostrará el mensaje [3.37](#page-41-1) Operación Exitosa

![](_page_41_Picture_0.jpeg)

## Gestionar Medios de Contacto

<span id="page-41-0"></span>![](_page_41_Figure_3.jpeg)

<span id="page-41-1"></span>Figura 3.37: Operacion Exitosa

![](_page_42_Picture_0.jpeg)

## <span id="page-42-0"></span>3.10. Registrar Información Escolar

## <span id="page-42-1"></span>3.10.1. Registro de aspirantes

Permite al aspirante ingresar sus datos personales, domicilio, medios de contacto e Información Escolar terminando el registro de aspirante, este deberá aceptar los Términos y Condiciones bajo los cuales se llevará a cabo el proceso de admisión a la ELD.

## Procedimiento

<span id="page-42-2"></span>![](_page_42_Picture_72.jpeg)

<span id="page-42-3"></span>![](_page_42_Figure_7.jpeg)

2. Se mostrará la pantalla [3.39](#page-43-1) Información Escolar

![](_page_42_Picture_73.jpeg)

![](_page_43_Picture_0.jpeg)

<span id="page-43-0"></span>![](_page_43_Picture_1.jpeg)

![](_page_43_Picture_128.jpeg)

<span id="page-43-1"></span>Figura 3.39: Información Escolar

3. Proporcione o modifique (En caso de haber ingresado datos anteriormente) sus datos escolares de secundaria: Realizo sus estudios en México, Entidad Federativa, Municipio, Nombre de secundaria o equivalente, Promedio y Tipo de escuela de acuerdo a la tabla [3.16](#page-44-0) Especificaciones de Entrada.

Luego Proporcione o modifique (En caso de haber ingresado datos anteriormente) sus datos escolares de Bachillerato: Realizo sus estudios en México, Entidad Federativa, Municipio, Nombre de bachillerato o equivalente, Promedio, Tipo de escuela e indique si actualmente adeuda materias de bachillerato de acuerdo a la tabla [3.16](#page-44-0) Especificaciones de Entrada.

Posteriormente proporcione o modifique (En caso de haber ingresado documentación anteriormente) la documentación solicitada: Certificado o equivalente de secundaria y certificado o equivalente de bachillerato de acuerdo a la tabla [3.16](#page-44-0) Especificaciones de Entrada.

Finalmente presione el botón [Aceptar] de lo contrario presione el botón [Cancelar].

4. Se mostrará el mensaje [3.40](#page-43-3) Operación Exitosa con el estado de registro de domicilio cambiado, Se colocará una paloma verde sobre esta sección.

<span id="page-43-2"></span>![](_page_43_Picture_129.jpeg)

<span id="page-43-3"></span>![](_page_43_Figure_10.jpeg)

5. Si todas las secciones ya tienen la paloma verde y esta seguro de la información proporcionada es correcta presione el botón [siguiente] una vez que presione este botón no podrá editar la información que ha proporcionado en otro momento y Para continuar el proceso de registro siga con la sección [3.11](#page-46-0) Realizar Pago. en caso de que necesite editar alguna sección simplemente de clic sobre ella y haga los cambios pertinentes.

![](_page_44_Picture_0.jpeg)

## Características de los datos de entrada

Las especificaciones de los datos de entrada se muestran en la tabla [3.16](#page-44-0) Especificaciones de Entrada

![](_page_44_Picture_248.jpeg)

<span id="page-44-0"></span>Cuadro 3.16: Especificaciones de Entrada

![](_page_44_Picture_249.jpeg)

![](_page_45_Picture_0.jpeg)

![](_page_45_Picture_1.jpeg)

![](_page_45_Picture_22.jpeg)

![](_page_46_Picture_0.jpeg)

## <span id="page-46-0"></span>3.11. Realizar Pago

## <span id="page-46-1"></span>3.11.1. Realizar Pago

Para poder seleccionar un método de pago realizar el pago debió de haber finalizado su registro de aspirante y aceptado los términos y condiciones ya que es requisito de la escuela para así poder continuar con el proceso de admisión.

La ELD ofrece a los aspirantes diferentes métodos de pago entre los cuales se encuentra pago con tarjeta de débito o cr´edito y pago en efectivo directamente en sucursal bancaria, los cuales estar´an disponibles para los aspirantes en el sistema. Es obligación del aspirante realizar el pago en tiempo y forma, ya que si no lo hace quedará fuera del proceso de admisión de la convocatoria de ingreso a nivel licenciatura.

En caso de realizar el pago con tarjeta de crédito o débito, se verá reflejado de manera inmediata una vez que sea exitoso, en el caso que el Aspirante opte por realizar el pago en sucursal bancaria con la línea de captura generada por el sistema, el pago se verá reflejado en las próximas 48hrs de haber sido realizado. En ambos casos, una vez que el pago sea registrado en el sistema, este mandará un correo electrónico al aspirante con la confirmación del pago y procedimiento a seguir.

### Procedimiento

- 1. Ingrese al sistema mediante la siguiente liga: <http://35.226.22.205/elds-admision/control-acceso/login-aspirante>.
- <span id="page-46-2"></span>2. Se mostrará la pantalla [3.41](#page-46-3) [Pago de Derechos.](#page-46-2)

## Pago de Derechos

![](_page_46_Figure_11.jpeg)

<span id="page-46-3"></span>![](_page_46_Figure_12.jpeg)

3. Lee cuidadosamente la sección de avisos importantes y autorización de evaluación psicométrica, posteriormente seleccione las casillas He leído y entiendo los términos y condiciones de pagos, He leído y entiendo la

![](_page_47_Picture_0.jpeg)

![](_page_47_Picture_1.jpeg)

### autorización de evaluación psicométrica y Acepto términos y condiciones.

- 4. Oprime el botón [Aceptar].
- <span id="page-47-0"></span>5. Se mostrará la pantalla [3.42](#page-47-1) [Realizar Pagos](#page-47-0)

## Pago de Derechos

![](_page_47_Figure_6.jpeg)

<span id="page-47-1"></span>![](_page_47_Figure_7.jpeg)

6. Seleccione algún método de pago de la pantalla [3.42](#page-47-1) [Realizar Pagos.](#page-47-0)

![](_page_47_Picture_101.jpeg)

![](_page_48_Picture_0.jpeg)

## <span id="page-48-0"></span>3.11.2. Realizar pago con tarjeta

Para que pueda cumplir en tiempo y forma con el pago de derecho a evaluaciones el sistema le brinda dos métodos con los que cuenta la ELD, uno de ellos es con tarjeta de crédito o débito.

El pago con tarjeta, es uno de los métodos mas seguros y eficientes que ofrece la ELD, este método de pago le permite al sistema notificar de forma inmediata el status de pago y en el caso de ser exitoso permitirle continuar con las actividades establecidas en la convocatoria de ingreso.

El pago con tarjeta se logra gracias a la interoperatividad entre el SAEV2.0 y BANAMEX, cabe mencionar que el SAEV2.0 no almacenará ninguna información de las tarjetas de crédito y/o débito ingresadas, solo servirá para ser enviada a BANAMEX y este realice las validaciones y/o cargos solicitados.

Para que pueda utilizar este método de pago, necesita la información de la tarjeta, ya sea de crédito o débito, esta información es necesaria ya que el sistema la solicitará para poder enviarla a BANAMEX y este procese el pago.

#### Procedimiento

<span id="page-48-1"></span>1. Selecciona la opción Tarjeta de Crédito o Débito en la pantalla [3.43](#page-48-2) [Realizar Pago.](#page-48-1)

![](_page_48_Picture_111.jpeg)

Pago de Derechos

<span id="page-48-2"></span>![](_page_48_Figure_10.jpeg)

- 2. Oprime el botón Aceptar
- 3. Se mostrará la pantalla [3.44](#page-49-1) [Pago con Tarjeta.](#page-49-0)

![](_page_49_Picture_0.jpeg)

## Pago con Tarjeta

<span id="page-49-0"></span>![](_page_49_Picture_71.jpeg)

<span id="page-49-1"></span>Figura 3.44: Pago con Tarjeta

- 4. Oprime el botón [Aceptar].
- <span id="page-49-2"></span>5. Se mostrará la pantalla [3.45](#page-49-3) [Pago con Tarjeta.](#page-49-2)

![](_page_49_Picture_72.jpeg)

<span id="page-49-3"></span>Figura 3.45: Pago con Tarjeta

6. Ingrese los datos de su tarjeta de crédito solicitados por la pantalla, dichos datos son: Número de tarjeta, Mes y Año de expiración, Nombre tarjetahabiente y Código de seguridad; puede ver las caracteristicas de estos datos en la siguiente tabla [3.19](#page-53-0) Especificaciones de Entrada.

![](_page_50_Picture_0.jpeg)

![](_page_50_Picture_1.jpeg)

- 7. Oprime el botón Continuar .
- <span id="page-50-0"></span>8. Se mostrará la pantalla [3.46](#page-50-1) [Pago con Tarjeta.](#page-50-0)

![](_page_50_Picture_85.jpeg)

<span id="page-50-1"></span>Figura 3.46: Pago con Tarjeta

- 9. Ingrese los datos del titular de la tarjeta de crédito solicitados por la pantalla, dichos datos son: Calle 1, Calle 2, Ciudad, Estado/Provincia, Código postal y País; puede ver las características de estos datos en la siguiente tabla [3.19](#page-53-0) Especificaciones de Entrada.
- 10. Oprime el botón [Continuar].
- 11. Se mostrará la pantalla [3.47](#page-51-1) [Pago con Tarjeta.](#page-51-0)

<span id="page-51-0"></span>![](_page_51_Picture_0.jpeg)

![](_page_51_Picture_80.jpeg)

<span id="page-51-1"></span>Figura 3.47: Pago con Tarjeta

- 12. Oprime el botón **Pagar** .
- <span id="page-51-2"></span>13. Se mostrará la pantalla [3.48](#page-51-3) [Pago con Tarjeta.](#page-51-2)

![](_page_51_Picture_81.jpeg)

<span id="page-51-3"></span>![](_page_51_Figure_7.jpeg)

- 14. Oprime el botón **Siguiente**.
- 15. Se mostrará la pantalla [3.49](#page-52-1) [Evaluaciones.](#page-52-0)

![](_page_52_Picture_0.jpeg)

<span id="page-52-1"></span>![](_page_52_Picture_1.jpeg)

## Evaluaciones

<span id="page-52-0"></span>![](_page_52_Figure_3.jpeg)

Figura 3.49: Evaluaciones

## Características de los datos de entrada

Las especificaciones de los datos de entrada se muestran en la tabla [3.19](#page-53-0) Especificaciones de Entrada

![](_page_53_Picture_0.jpeg)

![](_page_53_Picture_190.jpeg)

<span id="page-53-0"></span>Cuadro 3.19: Especificaciones de Entrada

![](_page_53_Picture_191.jpeg)

![](_page_54_Picture_0.jpeg)

## <span id="page-54-0"></span>3.11.3. Realizar pago en efectivo

Para que pueda cumplir en tiempo y forma con el pago de derecho a evaluaciones, el sistema le brinda métodos con los que cuenta la ELD, uno de ellos es el pago en sucursal bancaria con línea de captura.

El pago en sucursal bancaria, es uno de los métodos poco automatizados con los que cuenta la ELD, este método de pago le permite a los aspirantes que no cuenten con una tarjeta de crédito o débito para realizar el pago efectuar el mismo y de esta forma continuar con el proceso de admisión a nivel Licenciatura.

La principal diferencia con este método de pago es el periodo en el cual se verá reflejado en el sistema, esto es causado por la nula comunicación que se tiene con las sucursales bancarias y el sistema, este problema es solventado con la actualización manual, la cual es responsabilidad del Contador General.

Para que el **Aspirante** pueda utilizar este método de pago, bastará con tener la linea de captura generada por el sistema, la cual contendrá una referencia única para cada uno de los aspirantes, las instrucciones y condiciones de pago.

#### <span id="page-54-1"></span>Procedimiento

![](_page_54_Figure_8.jpeg)

<span id="page-54-2"></span>![](_page_54_Figure_9.jpeg)

- 1. Selecciona la opción Pago en efectivo en la pantalla [3.50](#page-54-2) [Realizar Pago.](#page-54-1)
- 2. Oprime el botón Aceptar<sup>1</sup>.
- 3. Se mostrará la pantalla [3.51](#page-55-1) [Pago en Efectivo.](#page-55-0)

![](_page_55_Picture_0.jpeg)

## Línea de Captura

<span id="page-55-0"></span>![](_page_55_Picture_61.jpeg)

<span id="page-55-1"></span>![](_page_55_Figure_4.jpeg)

- 4. Oprime el botón [Aceptar].
- 5. Se mostrará muevamente la pantalla [3.50](#page-54-2) [Realizar Pago.](#page-54-1)
- 6. Oprime el icono en la pantalla [3.51](#page-55-1) [Pago en Efectivo](#page-55-0) para poder visualizar el PDF de la l´ınea de captura [3.52](#page-56-1) [Instrucciones y Condiciones de Pago](#page-56-0)

<span id="page-56-0"></span>![](_page_56_Picture_0.jpeg)

![](_page_56_Picture_1.jpeg)

![](_page_56_Picture_52.jpeg)

<span id="page-56-1"></span>Figura 3.52: Instrucciones y Condiciones de Pago

![](_page_56_Picture_53.jpeg)

![](_page_57_Picture_0.jpeg)

## <span id="page-57-0"></span>3.11.4. Visualizar evaluaciones

Cuando haya finalizado con su registro de aspirante y efectuado el pago de derechos, se le permitirá visualizar las evaluaciones y fechas asociadas a las mismas, las cuales se registraron en la convocatoria de ingreso, esto con la finalidad de mantener informado al aspirante y así pueda continuar con el proceso de Admisión a la ELD en su nivel Licenciatura.

#### Procedimiento

- 1. Ingresa al sistema meadiante la siguiente liga: <http://35.226.22.205/elds-admision/control-acceso/login-aspirante>.
- <span id="page-57-1"></span>2. Se mostrará la pantalla [3.53](#page-57-2) [Evaluaciones.](#page-57-1)

![](_page_57_Figure_7.jpeg)

![](_page_57_Figure_8.jpeg)

**CENEVAL** 

<span id="page-57-2"></span>![](_page_57_Figure_10.jpeg)

![](_page_57_Picture_124.jpeg)

![](_page_58_Picture_0.jpeg)

## <span id="page-58-0"></span>3.12. Examen CENEVAL

## <span id="page-58-1"></span>3.12.1. Examen CENEVAL

Para que el Aspirante pueda ingresar al sistema, deberá Iniciar Sesión proporcionando su nombre de usuario y la contraseña que registró cuando creó su cuenta. Al acceder al sistema se le guiará a través de las etapas del proceso de admisión de la ELD.

### Procedimiento

<span id="page-58-2"></span>1. Oprime el botón CENEVAL en la pantalla [3.54](#page-58-3) [Evaluaciones.](#page-58-2)

## Evaluaciones

![](_page_58_Figure_8.jpeg)

<span id="page-58-3"></span>Figura 3.54: Evaluaciones

2. Se mostrará la pantalla [3.55](#page-59-1) [Manual de Registro en CENEVAL.](#page-59-0)

<span id="page-59-0"></span>![](_page_59_Picture_0.jpeg)

## Manual de Registro en CENEVAL

![](_page_59_Picture_51.jpeg)

<span id="page-59-1"></span>Figura 3.55: Manual de Registro en CENEVAL

<span id="page-59-2"></span>3. Lea cuidadosamente la información que se le presenta y marque la casilla He leído y entendido el procedimiento que debo seguir y al finalizar presione el botón [CENEVAL] como se muestra en la pantalla [3.56](#page-59-3) [Manual de](#page-59-2) [Registro en CENEVAL 2.](#page-59-2)

<span id="page-59-3"></span>![](_page_59_Picture_52.jpeg)

![](_page_60_Picture_0.jpeg)

<span id="page-60-0"></span>4. Se mostrará la pantalla [3.57](#page-60-1) [Bienvenidos al registro en linea.](#page-60-0)

![](_page_60_Picture_130.jpeg)

<span id="page-60-1"></span> $\label{eq:accept} \begin{minipage}{.4\linewidth} Aceptar \end{minipage}$ 

Figura 3.57: Bienvenidos al registro en linea

- 5. Lea el aviso de privacidad dando clic en el botón Aqui señalado en la pantalla [3.57](#page-60-1) [Bienvenidos al registro en](#page-60-0) [linea](#page-60-0)
- <span id="page-60-2"></span>6. Se mostrará la pantalla [3.58](#page-60-3) [Aviso de privacidad.](#page-60-2)

![](_page_60_Picture_131.jpeg)

<span id="page-60-3"></span>Figura 3.58: Aviso de privacidad

- 7. Al terminar de leer el aviso de privacidad deberá volver a la pantalla [3.57](#page-60-1) [Bienvenidos al registro en linea](#page-60-0) para ello bastara con cerrar el aviso de privacidad. una vez nuevamente en la pantalla [3.57](#page-60-1) [Bienvenidos al registro en](#page-60-0) [linea](#page-60-0) lea cuidadosamente la información del aspirante que se le presenta y verifique que sus datos son correctos al finalizar presione el botón Siguiente
- 8. Se mostrará el mensaje [3.59](#page-61-1) [Aviso de Datos Personales.](#page-61-0)

![](_page_61_Picture_0.jpeg)

<span id="page-61-0"></span>![](_page_61_Picture_127.jpeg)

<span id="page-61-1"></span>![](_page_61_Figure_3.jpeg)

- 9. Como usted ya ha leído el aviso de privacidad y además revisado sus datos personales presione el botón  $\overline{|\text{OK}|}$  en caso de tener que revisar algo nuevamente presione el botón [Cancel].
- 10. Se mostrará la siguiente sección en la pantalla [3.58](#page-60-3) [Opciones.](#page-60-2)

Opciones: Editar su registro al examen<br>
Recuperar el pase de ingreso al examen

Figura 3.60: Opciones

- 11. Presione el link Editar su registro al examen en la sección [3.58](#page-60-3) [Opciones,](#page-60-2) una vez realizada esta acción
- 12. Se mostrará la pantalla [3.61](#page-61-3) [Registro en Linea.](#page-61-2)

<span id="page-61-2"></span>![](_page_61_Picture_128.jpeg)

<span id="page-61-3"></span>![](_page_61_Figure_11.jpeg)

- 13. Revise las cedes disponibles así como los periodos para el proceso CENEVAL. posteriormente presione el botón  $[$ Ir al registro $]$
- 14. Se mostrará la pantalla [3.61](#page-61-3) [Registro en Linea Datos Personales.](#page-61-2)

![](_page_62_Picture_0.jpeg)

![](_page_62_Picture_103.jpeg)

Figura 3.62: Registro en Linea Datos Personales

- 15. Ingrese los datos personales correspondientes los datos marcados con \* son obligatorios y el resto de datos pueden o no ser colocados según sea el caso. al finalizar el registro oprima el botón [Siguiente].
- <span id="page-62-0"></span>16. Se mostrará el mensaje [3.63](#page-62-1) Verificación de datos básicos.

![](_page_62_Picture_6.jpeg)

<span id="page-62-1"></span>![](_page_62_Figure_7.jpeg)

- 17. Revise que los datos mostrados con correctos, en caso de que lo sean presione el botón [Ok] y en caso de tener que cambiar algún dato debido a que es incorrecto presione el botón [cancel] haga el cambio y vuelva a intentarlo.
- 18. Después de presionar el botón  $\overline{|\mathsf{Ok}|}$  se mostrará la pantalla [3.64](#page-63-1) Registro en Linea Menú de secciones de registro.

![](_page_63_Picture_0.jpeg)

<span id="page-63-0"></span>![](_page_63_Picture_2.jpeg)

<span id="page-63-1"></span>Figura 3.64: Registro en Linea Menú de secciones de registro

- 19. Presionar el link Editar de cada una de las secciones.
- 20. Oprima el botón Guardar , siempre que se termine una sección.
- 21. Una vez completadas todas las secciones, oprimir el botón [Continuar].
- 22. Una vez que ingresa toda la información y queda registrado el aspirante tiene el deber de estar al pendiente de su correo electrónico para cualquier inconveniente que se presente

![](_page_63_Picture_119.jpeg)